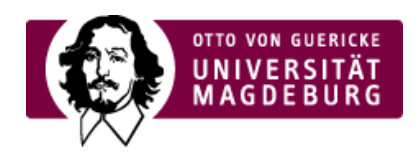

## FAKULTÄT FÜR HUMANWISSENSCHAFTEN

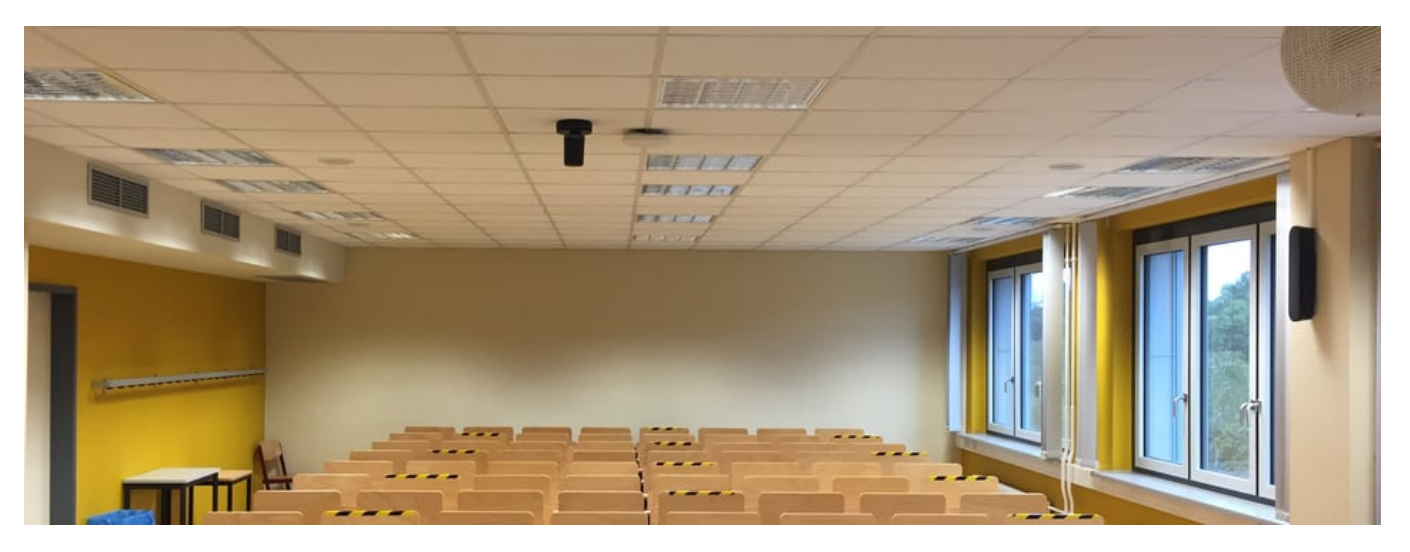

## Die Videokonferenzanlage im Raum 238

Im G40-Raum 238 ist eine Videokonferenzanlage der Firma Logitech fest installiert. Diese wurde uns freundlicherweise von der »Medientechnik [\(https://www.ovgu.de/medientechnik-path-2,9609,89,30976,9652,31056,49230.html\)](https://www.ovgu.de/medientechnik-path-2,9609,89,30976,9652,31056,49230.html) der OVGU zur Verfügung gestellt un eingebaut. **Die Anlage ist primär dazu gedacht, Lehrveranstaltungen ins Netz zu streamen und/oder für die spätere, asynchrone Verwendung aufzunehmen.**

In Anbetracht der durch die Hygienebestimmungen momentan eingeschränkten Nutzbarkeit der Lehrräume kann diese Anlage auch dazu genutzt werden, um Seminarräume zusammenzuschalten.

## **Kurzanleitung zur Benutzung**

Die Kamera befindet sich an der Decke in der Mitte des Raumes, die zugehörigen Lautsprecher an der Wand rechts und links davon:

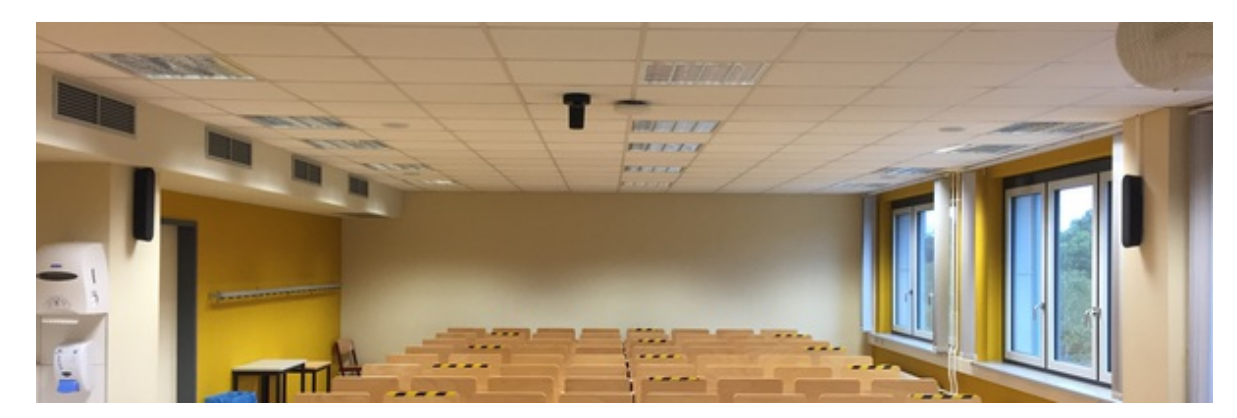

Das Mikrofon befindet sich vorn im Medienschrank:

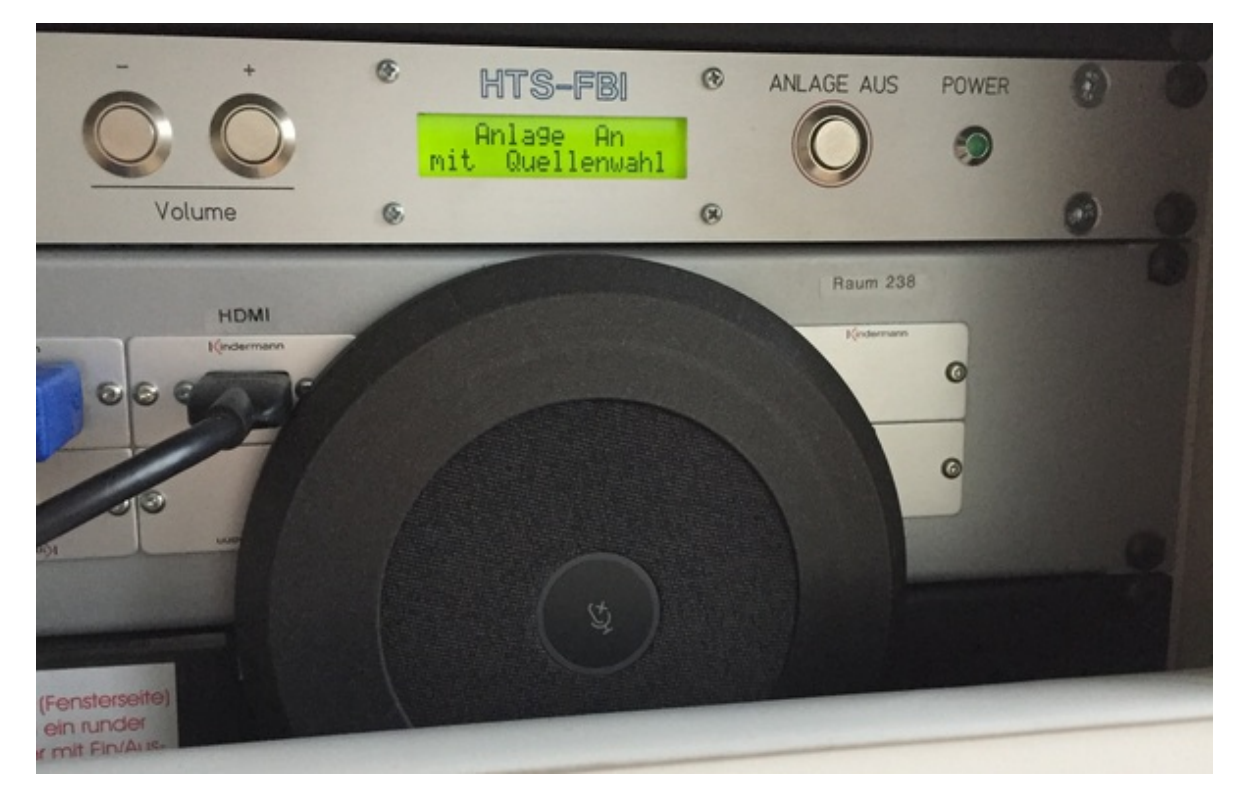

- 1. Zur Inbetriebnahme muss nur der USB-Stecker der Videokonferenzanlage in das Notebook gesteckt werden. Danach bewegt sich die Kamera normalerweise in ihre Grundposition und die weiße LED leuchtet. Sollte das nicht der Fall sei oder die Kamera wieder in die Grundposition zurückfahren, dann
- 2. Starten Sie die entsprechende Software für die › [Videokonferenz](https://www.hw.ovgu.de/Lehre+Digital/Digitale+Werkzeuge+und+Dienste.html#Videokonferenzen), zum › Streamen oder zur [Aufnahme](https://www.hw.ovgu.de/Lehre+Digital/Digitale+Formate.html). Spätestens jet sollte die Kamera aktiviert werden.
- 3. Eventuell ist jetzt noch in der Software die Benutzung der richtigen Ein- und Ausgabegeräte (Mikrofon,Lautsprecher u Kamera) einzustellen.

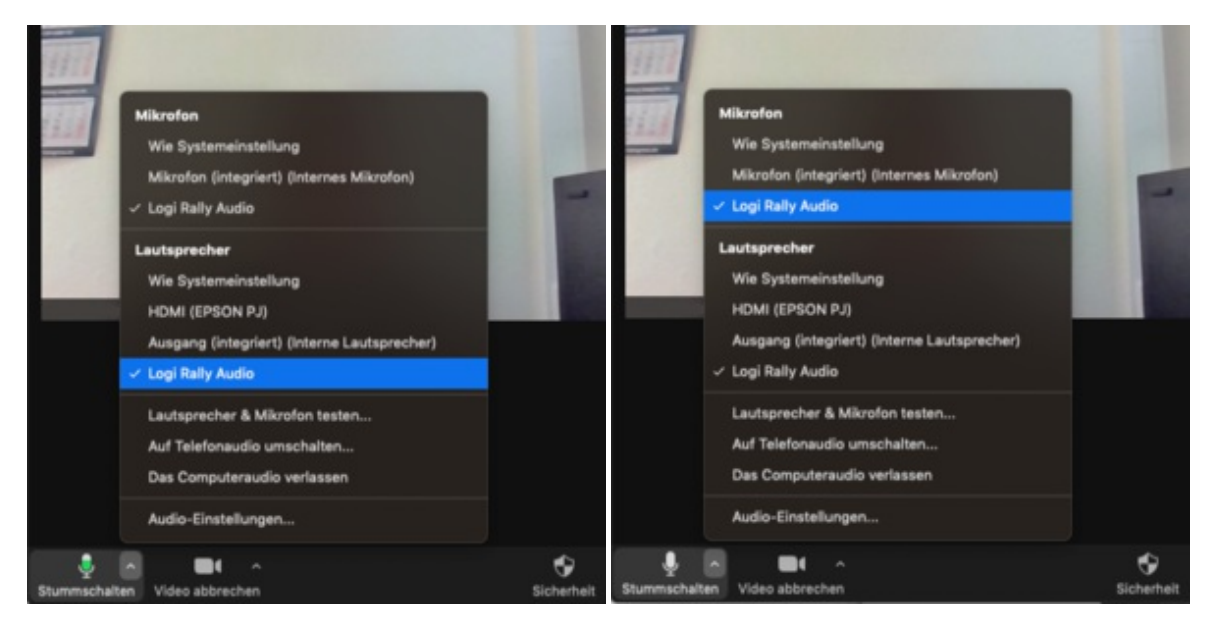

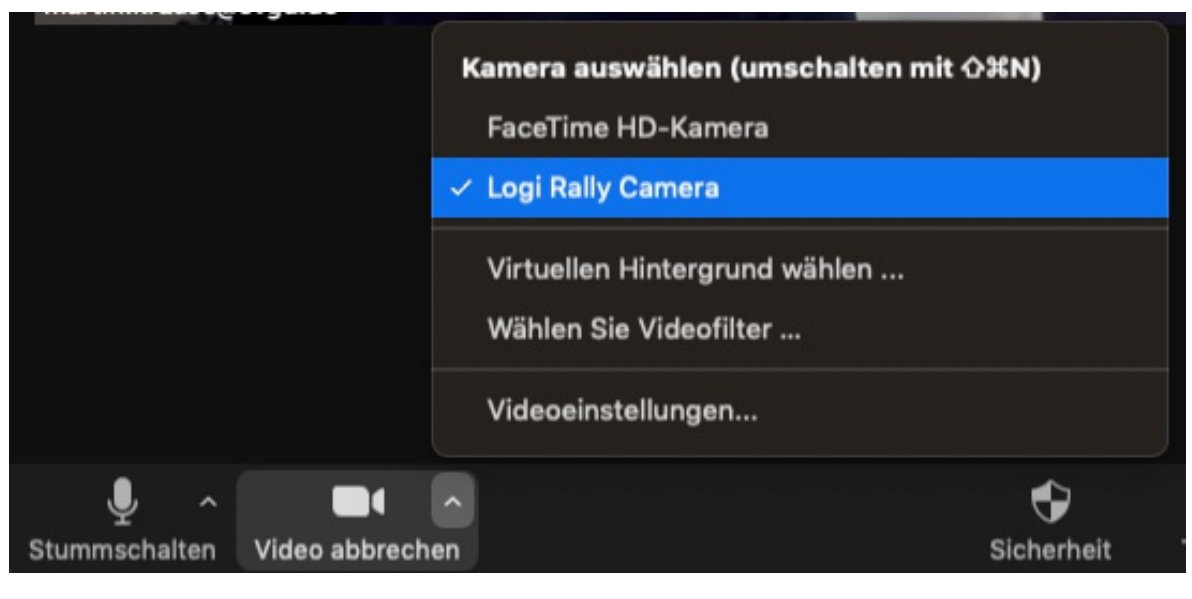

*Einstellungen beispielhaft für Zoom*

Für die Einstellung der Kamera befindet sich im Medienschrank eine Fernbedienung. Damit kann die Kamera bewegt sowie gezoomt werden. Außerdem kann die Lautstärke der Lautsprecher eingestellt werden und es befinden sich darauf zwei Knöpfe i voreingestellten Kamerapositionen.

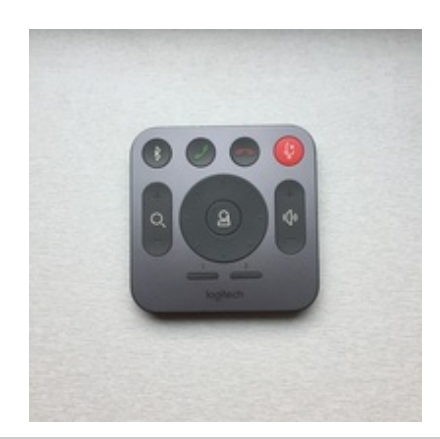

**Hinweis:** Der Medienschrank ist normalerweise veschlossen. Bitte schließen Sie die Fernbedienung nach der Benutzung wieder im Medienschrank ein.

Kontakt und Ansprechpartner

**Ansprechpartner der Fakultät** Beratung und Betreuung Dr. Marcel Götze [marcel.goetze@ovgu.de](mailto:marcel.goetze@ovgu.de)

Martin Krause [martin.krause@ovgu.de](mailto:martin.krause@ovgu.de)

**Zentraler Support der Universität**

[onlinelehre@ovgu.de](mailto:onlinelehre@ovgu.de)

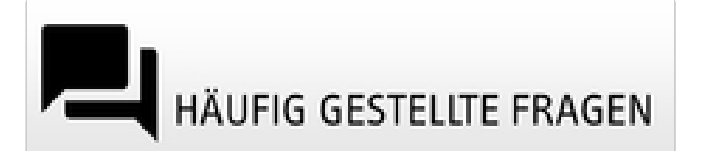

## Hilfreiche Anlaufstellen

- [Universitätsrechenzentrum](https://www.urz.ovgu.de/) ‣
- [Universitätsbibliothek](https://www.ub.ovgu.de/) ‣
- Das [Medienzentrum](https://www.ovgu.de/Universit%C3%A4t/Organisation/Zentrale+Einrichtungen/Medien_+Kommunikation+und+Marketing/Medienzentrum.html) ‣
- Die AG [E-Learning](https://www.ovgu.de/elearning.html) der OVGU ‣
- ► Der [Weiterbildungscampus](http://www.weiterbildungscampus.de/Service/E_Learning+Unterst%C3%BCtzung+an+den+Hochschulen/E_Learning+Werkzeuge+f%C3%BCr+die+Lehre-p-102.html)
- Das [Hochschulforum](https://hochschulforumdigitalisierung.de/de/Toolsammlung-Corona) Digitalisierung ‣
- [Informationsportal](http://www.digitalelehre.ovgu.de) Digitale Lehre der OVGU ‣

Begriffssuche im Glossar

Senden

Die Suche erfolgt im ›Glossar auf [e-teaching.org](https://www.e-teaching.org/materialien/glossar) .